#### Lower Boise River AQUATOX Model Primer

September 2013

#### Introduction

• An AQUATOX model of the lower Boise River (LBR) has been created

–13 Segments

- Model has been updated with 2012 through April 2013 data
- These slides provide <sup>a</sup> summary of the associated model files and use related to the model
- This model is consider representative but not fully calibrated
- This model is publically available for comment

#### AQUATOX MODEL

AQUATOX -- Release 3.1 Elle Wew Library Study, Sediment Window Help

- Requires software
- $\bullet$ Use Release 3.1
- •http://water.epa.gov/scitech/datait/models/aquatox/index.cfm

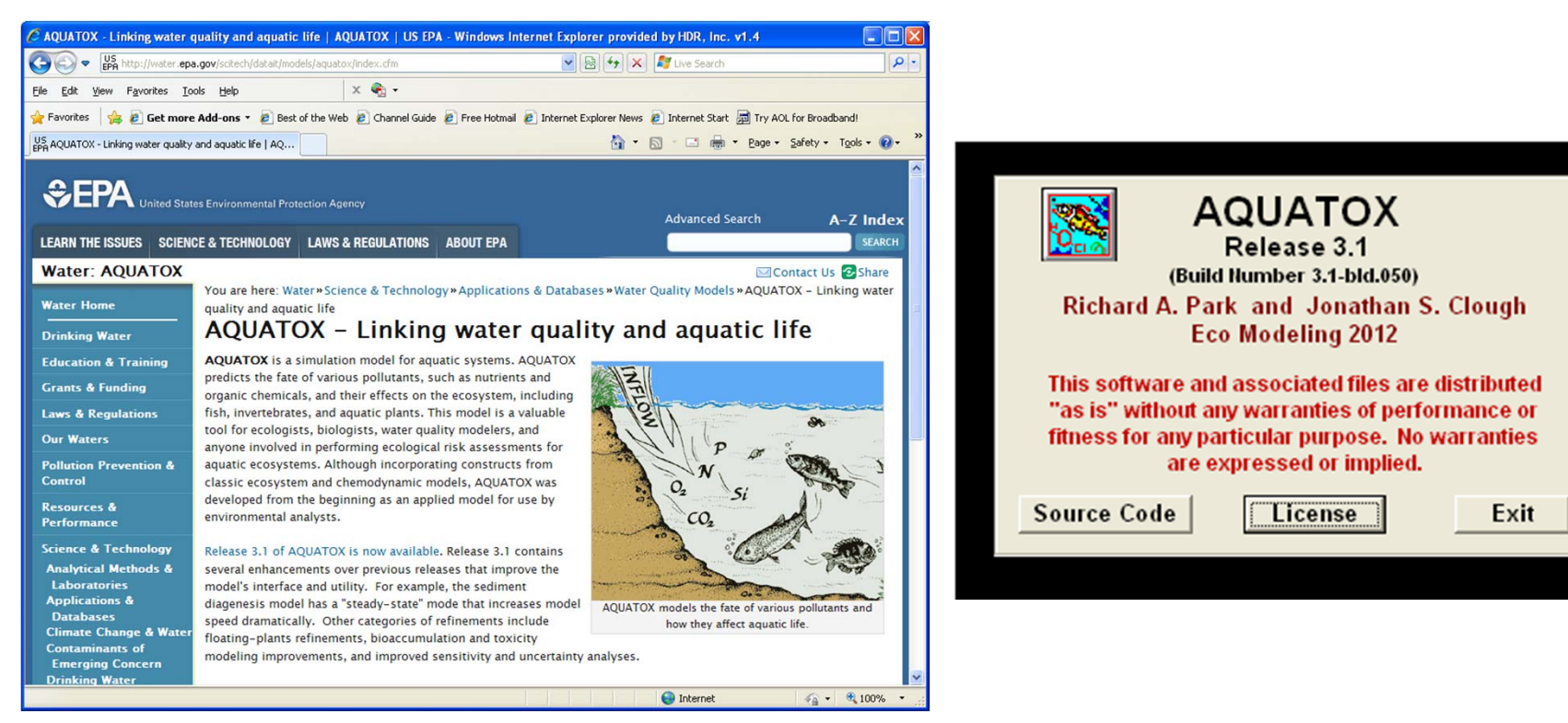

## LBR AQUATOX MODEL

- The model file is
	- 2013\_0904\_ATX\_LBR\_Linked\_ExistingConditions\_HDR.als
- •Open file in AQUATOX
- User may
	- –Change an inputs
	- Simulate model (Control button)
	- Look at output graphs (Linked Output button)
	- Export data (Export Results button)

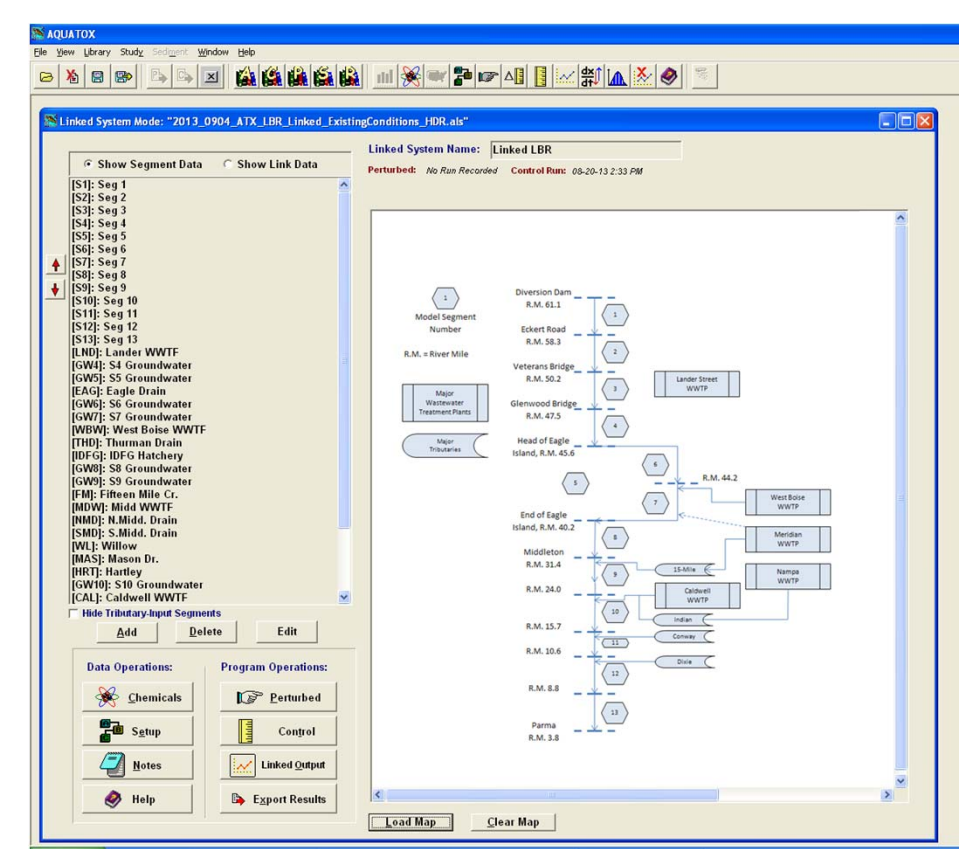

#### EXAMPLE INPUT CHANGE

- Change groundwater phosphorus concentration
	- $\,-\,$  1) Select Input
	- 2) Select constituent
	- 3) Edit concentration

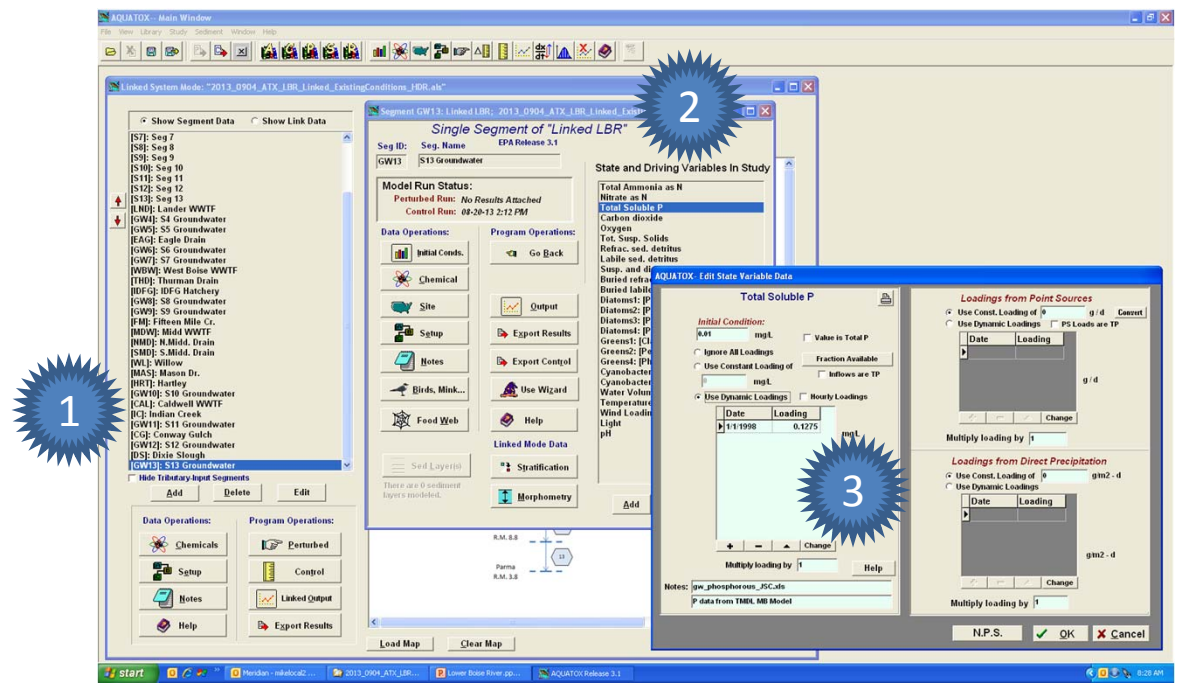

## DOCUMENTATION REQUEST

- If you intend to share a model simulation and results, please follow the following guidelines
	- Use the naming protocol convention
		- yyyy\_mmdd\_ATX\_LBR\_FileDescriptor\_Condition or Scenario\_User
		- Where:
			- yyyy\_mmdd <sup>=</sup> year, month, and day the file was created (e.g. 2012\_0625.)
			- ATX = AQUATOX
			- LBR = Lower Boise River
			- FileDescriptor <sup>=</sup> description of file (e.g. Linked, Results, Import, etc.)
			- Condition = the condition depicted in the analyses (e.g., ExistingCondition, etc.)
			- Scenario = the scenario depicted in the analyses (e.g. Points350 = point sources at 350 ug/l,, NonPoinst100 = nonpoint sources at 100 ug/l, etc.)
			- User = Agency, consultant, or other identifying name
	- Document what changes were made to the model
	- Provide the model file
	- Provide associated spreadsheets used
	- Document processing of results and findings

#### ALTERNATIVE METHOD TO CHANGING MODEL INPUTS

- Use the import spreadsheet
	- –2103\_0904\_ATX\_LBR\_Linked\_EC\_Import\_HDR.xls
- File contains
	- – $-$  Five tabs with initial conditions, flows, water quality, groundwater, and observed data
	- Times series and associated data
- Load the data into the \*.als file by using Study, Add Timeseries from Excel

#### IMPORT SPREADSHEET

- Do NOT change layout of the tabs and data
	- –LBR Template: Initial Conditions, Flows, WQ
	- –LBR Template (2): Additional Water Quality
	- –LBR Template (3): Forcing Data
	- Groundwater: Flow and Water Quality
	- –Observed Import: Monitoring Data shown on Graphs
- Various data sources used, see DEQ documentation, primarily USGS data
- Time series of data may be edited (changed or added to) and then read into the model

## EXAMPLE INTUT CHANGE USINGIMPORT SPREADSHEET

- Change groundwater phosphorus concentration
	- – $-$  1) Locate the constituent
	- –2) Find the location
	- –3) Edit concentration

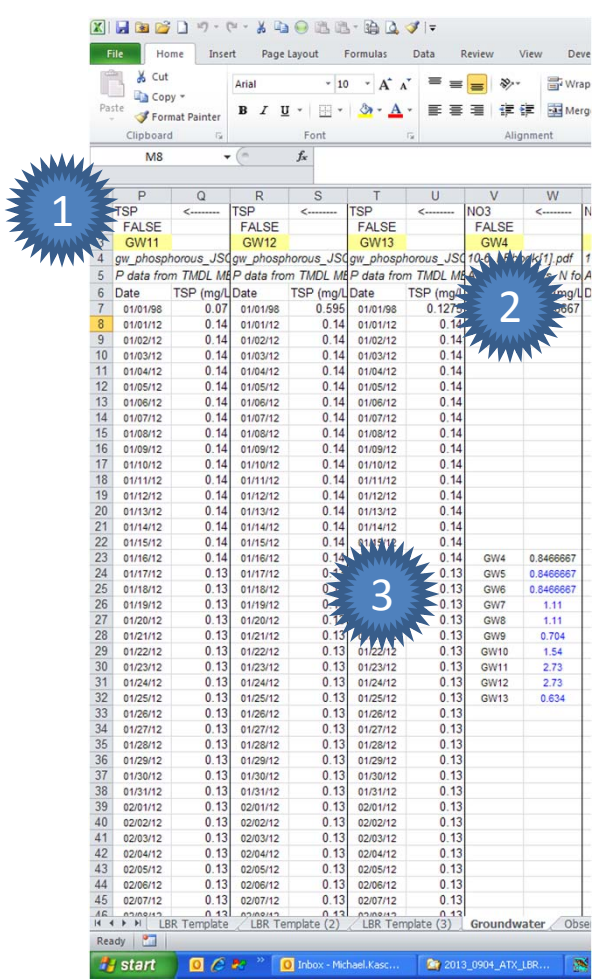

## CHARTS OF IMPORT DATA

- Separate spreadsheet with charts of inputs 2013\_0904\_ATX\_LBR\_Linked\_EC\_InputGraphs\_HDR.xlsx
- Useful for visualizing the data
- Organization by segment
	- Inflows
	- –— Forcing data
	- Tributaries and drains
	- Groundwater
	- Withdrawal (inflow to next segment)

#### FLOW BALANCE

- AQUATOX uses an external flow balance
	- –2013\_0904\_ATX\_LBR\_Linked\_EC\_FlowSetup\_HDR.xlsx
- File contains
	- –— Six tabs including flow data (cfs), edits (cfs) and conversion ready for AQUATOX (cms)
- Changes to the flow balance must then be copied into the import spreadsheet and then uploaded into AQUATOX
	- – Use caution if editing the flow balance!
		- Interrelated equations are complex
		- Not simple addition flows, routing included

# MODEL RESULTS STATISTICS

- Separate spreadsheet to calculate statistics and provide graphs
	- 2013\_0904\_ATX\_LBR\_Linked\_EC\_OutputCharts\_HDR.xlsx
- $\bullet$  Use Export data button in AQUATOX
	- Add constituents
		- NH3 & NH4+
		- NO3
		- Tot. Sol. P
		- Oxygen
		- Phyto Chlorophyll
		- Peri. Chlorophyll
		- TP
		- CBOD5
	- Other constituents may be selected but will not fit into the preformatted spreadsheet!
	- Export Results spreadsheet is basically an archive file used in the OutputCharts
- Cut and paste results into first two tabs
- $\bullet$ • Statistics on tab Targets
- $\bullet$ Charts on tab Graphs